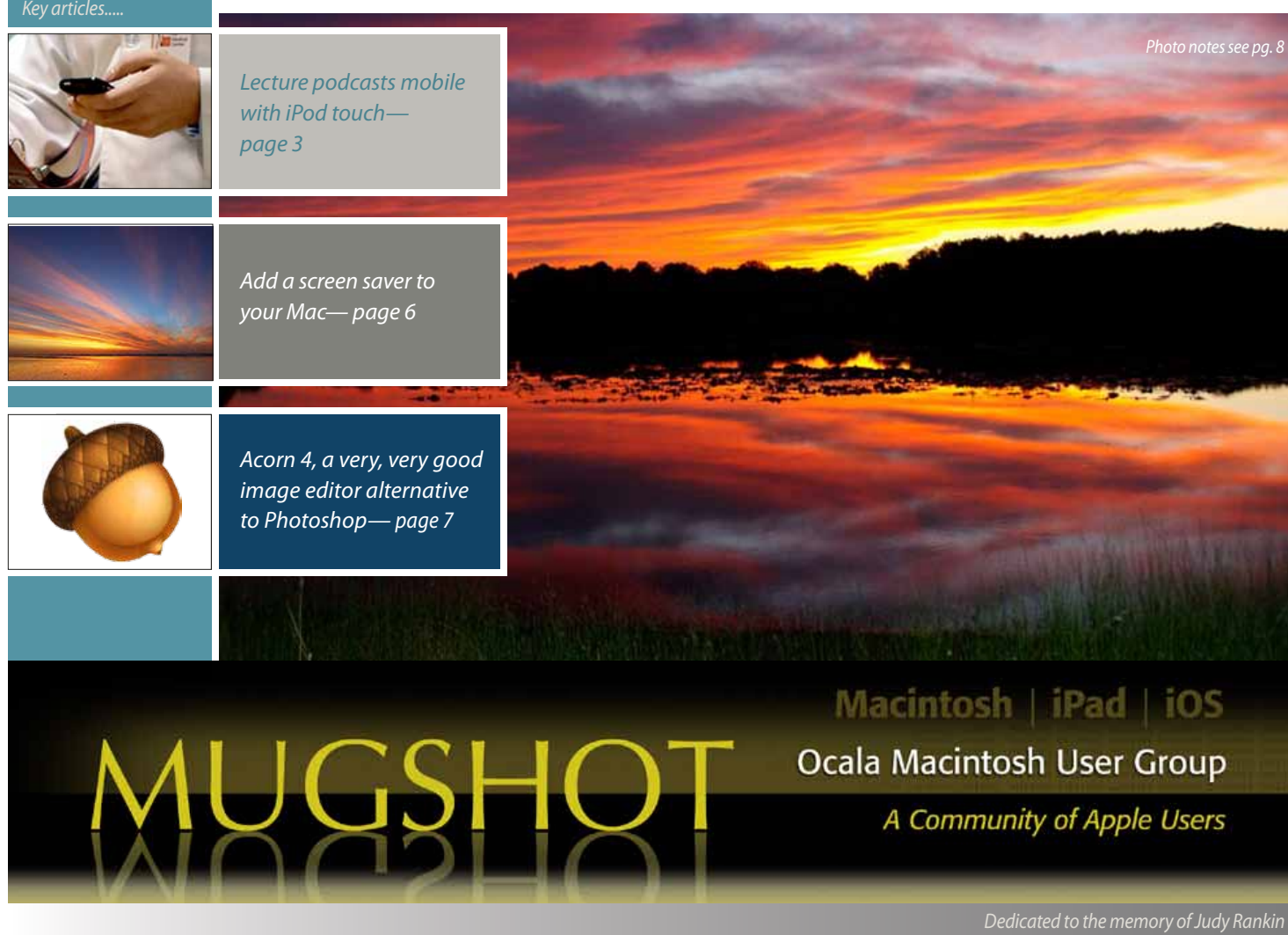

Apple's World Wide Developers Conference is coming up in San Francisco between the 10th and 14th of June; it is likely that we will see the announcement of several new Apple products and services. Some of the expected announcements include a new version of Mac OS, 10.9, a new version of iOS, 7.0, a new MacBook Air, and who knows, maybe a new iPad. By the way, the tickets for the conference sold out in two minutes!

Apple will continue to release new products and services and we as users of this technology are presented with the question of what is right for me. In deciding, I believe the process begins with you. How do you use your computing devices? The challenge of new technology is first deciding whether or not it's something that can help you in your daily activities. Are you willing to invest the time and effort to learn how to use a new program or device? Certainly a new program may be interesting, but is it worth your time?

In my case, two of my favorites are Siri and Dictation and my plan is to learn and use them as often as I can until such time as I have either incorporated them into my daily usage or decided they are not worth it to me and move on. Which leads me to a question for each of you. What are your favorite programs or devices and how do you use them? In the coming months, I hope each of you will share with all of us your experiences with your favorite programs and devices.

Our next meeting will be Tuesday, June 11, 2013 @ 7 PM and Dr. Roberto Putzeys will present Medical Apps, for both Mac OS and iOS devices. I am looking forward to seeing you there.

*—Bobby Adams,* President

June 2013 | **MUGSHOT** Newsletter | **1**

**FULL SCREEN** 

## *A message from the prez—*

One of the challenges for a club like ours is selecting the right information to put on our website, in our newsletter, and to present in our programs and workshops. Finding the right balance of material for relative beginners and the more experienced members is very important.

Our Board of Directors is reviewing member applications to determine the type and content for our presentations and workshops, so that in the future we will continue to provide the material that is of the most value to our membership. The member applications are very important; if you have not submitted your completed member application, please don't put it off.

In last month's issue, I called out Marilyn Kennedy for her efforts in getting increased publicity for our club. This month I would like to single out Phil Davis for his workshop on Automator, I thought he did a terrific job. If you missed this workshop, you can still see his notes on our website, but you missed a very good one.

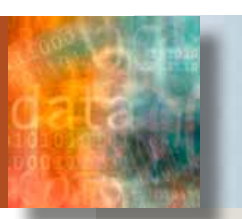

## *Use Your iPhone As A Personal Medical Database*

*by Phil Davis*

**I** If you are like me you probably are taking more pills and visiting doctors more often than you<br>were twenty years ago. And, if you are like me, your memory is getting worse at the same time. **f** you are like me you probably are taking more pills and visiting doctors more often than you

Nowadays when you go into a doctor's office you must tell them all your meds and often, even if you have been there before, must fill out new paperwork. So, why not put all this information on your iPhone. At my last checkup, when asked for my med list, I just popped it up on my screen and handed it to the nurse.

This does not have to be hard. The easiest way is to use one of the many free, or low cost text editors available from the App Store. Try to find one that works on all your devices – iPhone, iPad, Mac – and that synchronizes your information using DropBox or iCloud. I currently use *[nvALT](http://brettterpstra.com/projects/nvalt/)* (free) as my app of choice and I synchronize my information through DropBox. I've also tried the Notes App that is built into OS X and iOS and uses iCloud for synchronization, but I don't find this as easy as nvALT.

There are also specialized apps such as *[My Medical](https://www.mymedicalapp.com)* available on the App Store. I haven't tried this yet, but it looks interesting. You can keep records for you and your family, track test results, and much more with My Medical. To make it easier to enter all your data (possibly very tedious) you will probably want both the Mac (\$19.99) and the iPhone (\$3.99) versions.

You can also use a Knowledge Base app, like the ones we covered in one of our workshops. These are easy to use and can be tailored to your personal needs.

#### **What should you keep in your medical database?**

*Minimal:* Insurance providers, health care providers, emergency contacts, allergies, medication and dietary supplement list, and also immunizations.

*Expanded:* Lab test results, family medical history, doctor's visits, diagnoses, illnesses, injuries, surgeries, and advance directives.

If you are a physician you might want to check out *[iMedicalApps](http://www.imedicalapps.com/top-apps/)* which has a wealth of information on mobile apps for healthcare professionals.

So, give this a try. You can start with a few things in a text file, then, if you find it useful, you can perhaps move to a specialized app in the future. I just wish that there was an easy way to exchange my data electronically with my healthcare providers and hospitals. Locally, the Healthy Ocala organization, along with other partners, is working to make this happen. You can learn more from the *[CommunityHealthIT](http://www.communityhealthit.org)* website. M

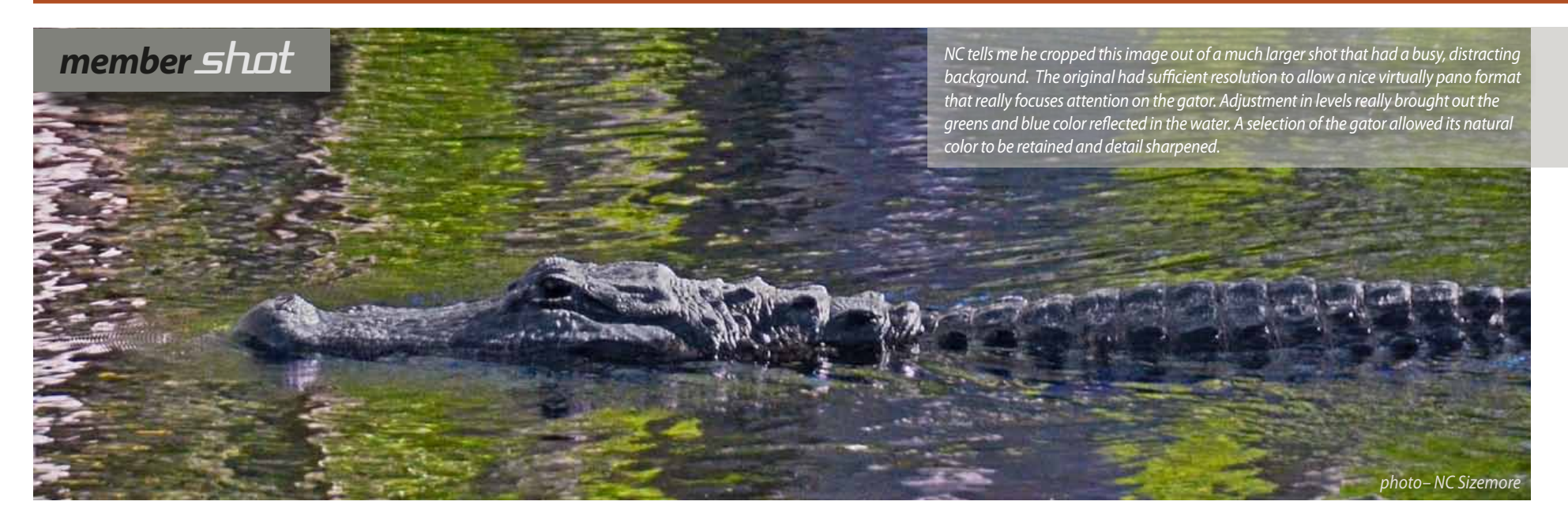

#### *Taking lecture podcasts mobile with iPod touch—from Apple website*

*iPod touch enables medical students at Ohio State University to listen to lecture podcasts on their own time. This allows for a deeper understanding of the course material and inspires professors to transform their class time into more interactive discussion sessions.*

#### **The inspiration**

Since 2000, the Ohio State University College of Medicine has had a PDA program for its students. But because the devices were unreliable and lacked functionality, their educational potential was limited. And while the medical school had been podcasting its lectures, students could only view them on a computer, as their PDAs were unable to provide portable access to the podcasts.

iPod touch was introduced to Dr. Catherine Lucey, Vice Dean for Education at the College of Medicine, by Justin Harper, a medical student and member of the student council. Harper championed the device as a way for students to take podcasts with them, as well as data, curriculum materials, a broad set of built-in features, and medical apps that detail everything from human anatomy to pharmaceutical information used in clinical care. As part of a pilot program, students with different levels of medical training and technical savvy tested the device for several months. During that time, students, residents, faculty, and administrators explored the capabilities of iPod touch. After seeing the many ways it was used to teach and learn, share information, further students' training, and enhance patient care, the medical school made iPod touch and iPhone its exclusive portable devices. Every student now carries one, with incoming freshmen choosing the device that best suits their needs.

*"With the storage and capabilities of the iPod touch, I can carry the whole med school curriculum in my pocket at any given time."*

*— Justin Harper, fourth-year medical student, Ohio State University College of Medicine*

#### **The implementation**

Because of the existing PDA program, funding to provide every medical student with an iPod touch or iPhone was already incorporated into the university's tuition and fees.

Considering the effort involved when an institution transitions from one mobile platform to another, there were some bureaucratic obstacles to overcome. But advocates of the new platform, led by Dr. Lucey, persevered. Once the larger university community learned about the devices through hands-on demonstrations, they embraced the medical school's new direction.

The former PDA program demanded a significant amount of IT support. Because iPod touch and iPhone require minimal support, IT time has been repurposed to optimize the medical school's lecture podcast program. Thanks to that investment, the first two years of the Ohio State medical school's lectures are

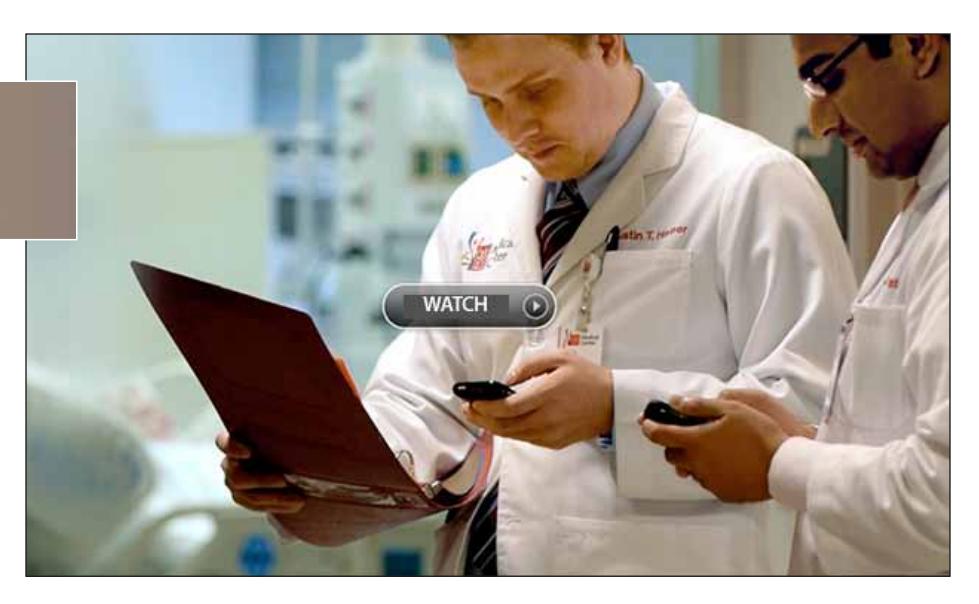

#### now available on iTunes U. **The results**

The adoption of iPod touch and iPhone has significantly affected the way students experience lectures and the way professors design their class sessions. The ability to watch lectures before going to class, using them as prereadings, allows students to pace their learning — reviewing information for clarity or speeding past content they already know. It liberates professors from simply lecturing to students, enabling them to create more interactive, collaborative sessions. Students are gaining a deeper understanding of the material and are more engaged in the process.

In the hospital, residents can do more realtime teaching. And they can enhance patient care using the nearly unlimited amount of reference material and medical apps iPhone and iPod touch place at their fingertips.

The university is currently redesigning its curriculum to further personalize each student's education using iPod touch and iPhone. Not only will students be able to access information, the university will also be

able to track what they're learning and how they're performing, to ensure that students continue their development while gaining the range of experience necessary to become great physicians.

#### **The process**

See how Dr. Sorabh Khandelwal uses a Mac, Podcast Capture, and the Podcast Producer 2 service to produce and distribute his lecture podcasts. *Click the video below—* M

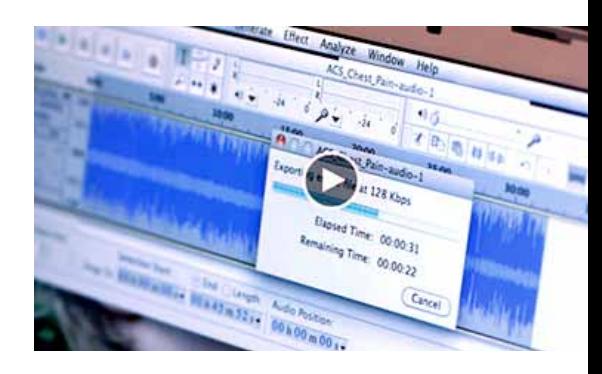

*Editor's note: the video linked immediately above appears at the bottom of the webpage you previously accessed when viewing the main link at the top of this MUGSHOT page.* 

## *Mac miniMac mini Mac mini MacMac mini— Way more power. Way same size.*

*edited for space from an About.com article*

The current Mac mini, released at the end of 2012, continues the course charted by the 2011 Mac minis, which provided good performance, reasonable expandability, and a nice value for those looking for an inexpensive Mac, a physically small Mac, or a Mac that could be dedicated to specific functions.

Overall, it's a good choice if you're looking for a small, inexpensive Mac. Apple did have to make some compromises to squeeze all of the Mac features into a small package, though.

With that in mind, let's take a look at some of the advantages and drawbacks of the current Mac mini.

#### **Adding Memory**

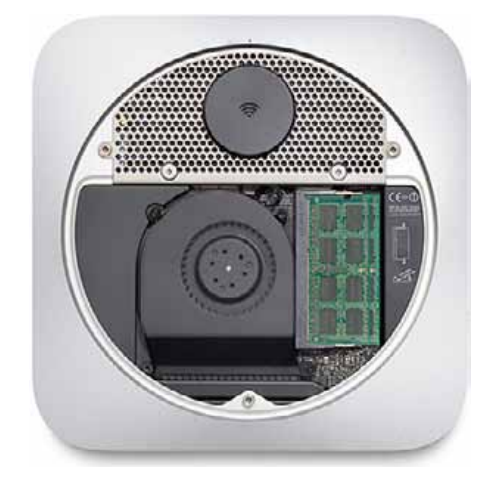

Earlier versions of the Mac mini made RAM upgrades a difficult process for the DIYer. Apple frowned on cracking open the early Mac minis, and I do mean cracking open. Special tools were required to pry the two halves of the mini apart to gain access to its innards.

Luckily, that whole sealed system has been replaced. The current version of the Mac mini provides the easy access to the RAM modules that was introduced with the 2010 version.

The current Mac mini has two RAM modules that are user replaceable. You can configure the Mac mini from 4 GB (the stock configuration) to 16 GB maximum. Because there are only two memory slots, and Apple uses two 2 GB RAM modules in the basic configuration, you will have to remove those RAM modules in order to upgrade.

You can order your Mac mini from Apple with 4 GB, 8 GB, or 16 GB of RAM. But because Apple's price for RAM upgrades is somewhat steep, I highly recommend the DIY approach. Order your Mac mini with the minimum RAM configuration (4 GB), and perform your own upgrade. The process is simple; Apple includes instructions for performing the upgrade in the Mac mini user guide.

The current Mac mini uses 1600 MHz DDR3 memory in a 204-pin SO-DIMM module. This is sometimes referred to as either DDR3 1600 or PC3 12800. *[For memory specs go here!](http://www.apple.com/mac-mini/specs.html)* **Adding or Replacing the Hard Drive**

The Mac mini has different storage drive configurations, depending on the model you choose (we are skipping the server unit): **Base Mac mini** (Intel Dual-Core i5 processor): • 500 GB 5400 RPM drive

**The mid-range Mac mini** (Intel Quad-Core i7 processor):

 $\bullet$  1 TR 5400 RPM drive

- 256 SSD (Solid State Drive)
- 1 TB Fusion Drive

The drives, unlike the memory, are not considered user replaceable. However, there are many sites that sell drive upgrades for the Mac mini and the experienced DIYer won't have too much difficulty taking the Mac mini apart to upgrade or replace the stock storage configuration. However, be aware that doing so may affect warranty coverage. You may want to wait until the warranty expires before you hack your Mac.

#### **Connectivity**

The external ports offered on the current Mac mini really only received a minor upgrade. Apple replaced the USB 2.0 ports with four USB 3.0 ports. Otherwise, the Mac mini has the same port configuration as previous models.

And that's a good thing. That means you will still find a FireWire 800 port, an HDMI port so you can easily hook the Mac mini up to your TV, and a single Thunderbolt port, as well as an SDXC card slot, Gigabit Ethernet, and audio in and out ports.

The current Mac mini also has 802.11n Wi-Fi, Bluetooth 4.0, and an IR receiver, which can be used with various remotes.

#### **Processor Options**

The current Mac mini uses Intel's Ivy Bridge series of processors, which provide a nice performance boost, especially in the quad-core versions.

The base Mac mini is outfitted with a 2.5 GHz Dual-Core i5. This is the only processor option available for the base configuration.

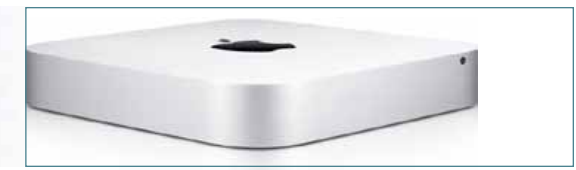

The mid-range model of the Mac mini comes equipped with a 2.3 GHz Quad-Core i7 processor and can be upgraded to a 2.6 GHz Quad-Core i7. That extra .3 GHZ comes at a \$100 premium, so I think the standard 2.3 GHz Quad-Core model is going to be the most popular, especially with initial benchmarks showing a nice performance increase with the i7 processors.

#### **Graphics**

The only graphics option offered with the Mac mini is the stock Intel HD Graphics 4000. This is the same graphics option offered in the 13-inch MacBook Pros (including the Retina model) and all 2012 MacBook Airs.

Apple specs suggest the Intel HD Graphics 4000 can outperform the previous generation, the Intel HD Graphics 3000. But although the HD Graphics 4000 performs very well, it's a shame there's no option for a dedicated graphics chip, such as the NVIDIA GeForce GT 650M offered in some MacBook Pros.

#### **Mac mini Target Audience**

So, who is Apple targeting with the Mac mini? I think many people buy the Mac mini as a second Mac, perhaps for a dedicated function. For example, the Mac mini makes a great component in a home theater system. Many students go off to school with a Mac mini, especially if they prefer a desktop Mac to a notebook. And of course the server version of the Mac mini lets you host services in your home or home business that might otherwise only be available from external or expensive alternatives. **M** 

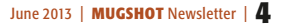

# MEMBER'S SIMOWCA SERICLE IN PROVIDENT ALS COMPUTER IN EQUIPMENT & Software used:<br>
Mac G5 computer, MacBook Pro, modified Canon

*Equipment & Software used:*

*Judy Rankin, cake artisan extraordinaire, as witnessed by some of her wedding cake creations. But Judy didn't stop there.....* Judy also personalized special occasion cakes using her Mac with a specially ordered, modified Canon inkjet style printer. Normal CMYK inks were never used in the printer but changed out to corresponding food colorings. She then used a special paper that would accept the image from the printer rendered in food colorings. She would lay it right on top of the cake and it actually became a completely edible part of the frosting.

The cake with all the small head shots on it was for her 50th High School Reunion in Ft. Meade, FL. Judy came up with the idea of scanning her classmates photos out of her High School yearbook and then used Print Explosion as the software to build the overall image, sizing and editing, etc. before sending it to the modified Canon. Her classmates were so impressed by the result that no one wanted to cut the cake and they ended up just cutting out their own picture and each took it home to put in their freezer.

Many of the cakes Judy created were done using a type of overhead projector to project the image down on the cake and then using various gadgets that held the different frosting (various colors and different width heads) she was able to literally trace over the designs and/or writing that was projected on the cake. Her Mac was used to find the particular image she needed online or in some of the libraries that she stored

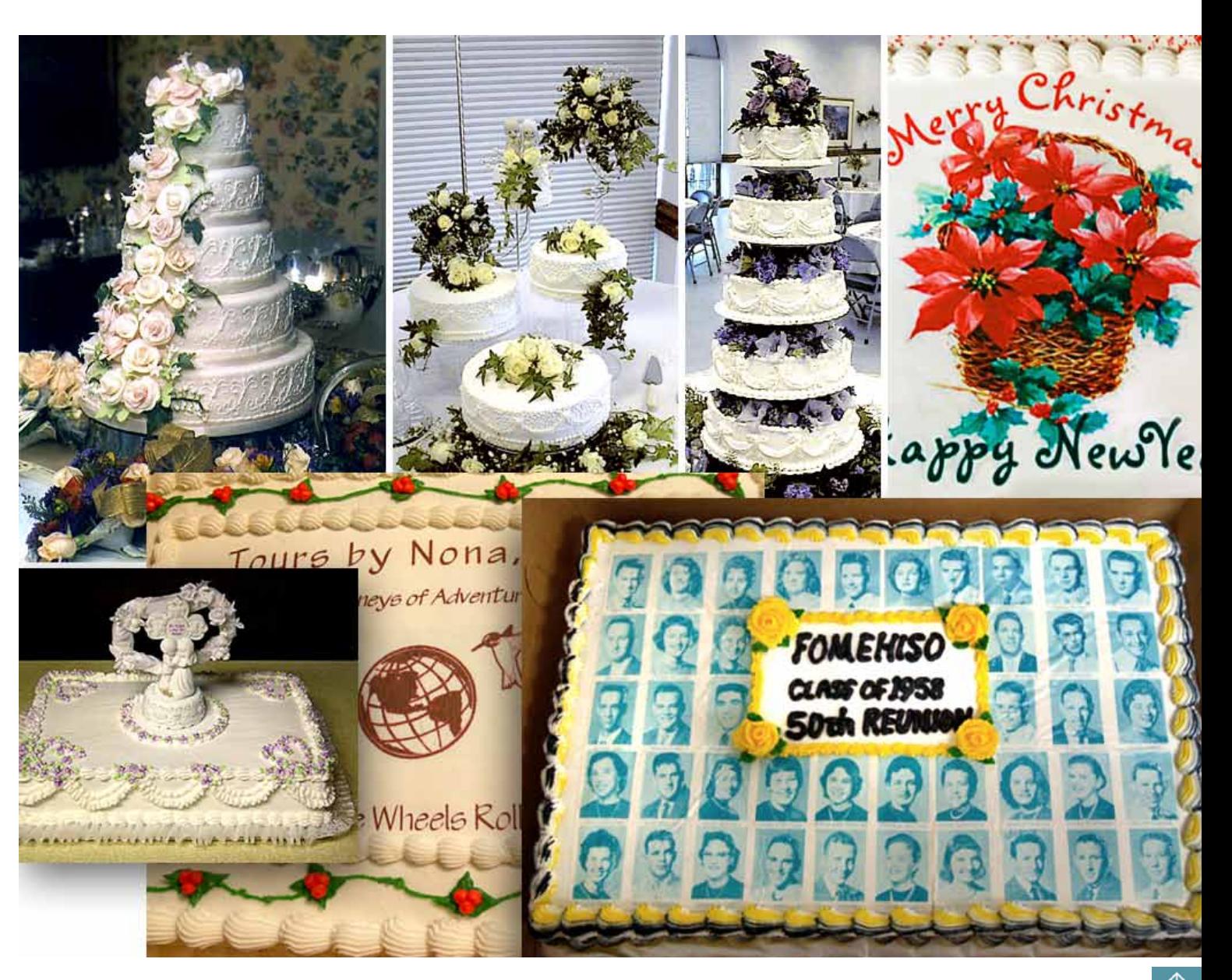

various symbols, images, etc. This technique was done on literally hundreds of cakes such as the graphic image cakes shown here. M

### Add a Screen Saver to Your Mac—*by Tom Nelson, About.com Guide* and type special characters using a system-

**A** pple provides a number of screen<br>savers with the Mac OS, but you can<br>never have too many. There are screen savers with the Mac OS, but you can never have too many. There are screen savers available for almost every holiday or occasion, and for many areas of interest, such as pets, fantasy, and cartoon characters.

Adding a third-party screen saver to your Mac is a simple process. You can add it manually, or if the screen saver has a built-in installer, as many do, you can let it perform the installation for you.

**Installing Screen Savers Manually**

Screen savers are stored in one of two locations on your Mac.

• **/Library/Screen Savers/**. Screen savers stored here can be used by any user account on your Mac.

• **~/Library/Screen Savers/**. Screen savers stored here can only be used by that user account. The tilde  $(\sim)$  character at the front of the path name represents your personal home directory. For example, if your home directory is named 'tom,' the pathname would be /Users/tom/Library/Screen Savers/.

You can copy screen savers you download from the Internet to one of the above two locations. Mac screen savers have names that end with '.saver.' Never move a folder or file that doesn't end with .saver to a Screen Savers folder.

**Installing Screen Savers the Easy Way**

Most Mac screen savers are smart little buggers; they know how to install themselves.

*1.* Close System Preferences, if you happen to have it open.

*2.* Double-click the screen saver you wish to install.

*3.* The Installer will start.

*4.* Most installers will ask if you wish to install the screen saver for all users or just yourself. Make your selection to complete the installation.

That's all there is to it. The installation is complete, no matter which way you chose to perform the installation. You can now select and configure the options your new screen saver offers, if any. *['Screen Saver - Using the](http://macs.about.com/od/switchersnewusers/qt/screensaver.htm) [Desktop & Screen Saver Preferences Pane'](http://macs.about.com/od/switchersnewusers/qt/screensaver.htm)*  provides detailed instructions on how to set up a screen saver.

#### *Suggested Reading*

• *[Using Your Mac's Built-in Screen Saver](http://macs.about.com/od/switchersnewusers/qt/screensaver.htm)* M

#### *Type special characters in OS X*

#### *From macworld.com*

Your Mac's keyboard makes it easy to type any of the standard characters—the ones used most frequently in everyday typing. But OS X lets you use hundreds of special characters that don't appear on your keyboard's keys. This week's video explains three ways to access special characters in OS X.

**Transcript**

Your Mac's keyboard makes it easy to type any of the standard characters—the ones used most frequently in everyday typing. But OS X lets you use hundreds of special characters that don't appear on your keyboard's keys. These include special symbols for currency and punctuation, symbols, and much more.

Earlier this year, I reviewed a great utility called Characters that makes it simple to find

wide menu. But you don't need third-party software: Here are three ways to access special characters in OS X.

**Holding down keys.** If you're running OS X 10.8 Mountain Lion, you can type some characters—specifically, those that are accented or modified versions of common letters—by simply holding down the base character. For example, if you need to type an accented E, just hold down the E key for a second or so; you'll see a popover displaying the available variations on the letter E. Click one, or press the number corresponding to it, to type that character. On a U.S. English keyboard, this trick works for A, C, E, I, L, N, O, S, U, Y, and Z.

(The downside of this feature is that you can't hold down one of these keys to repeatedly type it. If you'd rather use one of the other methods below to access special versions of these characters, so that you can get key repeating back, you can use *[this hint.](http://hints.macworld.com/article.php?story=20110722131207118&query=key+repeat)*)

**Using Keyboard Viewer**. For other characters accessible via the keyboard, you can turn to OS X's Keyboard Viewer. Before you use Keyboard Viewer for the first time, you must go to the Keyboard pane of System Preferences, and on the Keyboard tab, make sure the box for Show Keyboard & Character Viewers In Menu Bar is checked. This adds the Input Menu to the menu bar.

Choose Show Keyboard Viewer from this menu, and you'll see an onscreen representation of your keyboard. (This virtual keyboard matches your physical keyboard's layout, so it may not look exactly like what you see in this video.) By default, you see standard keys, but if you press modifier keys—Shift, Command, Option, and Control—or combinations of modifier keys, you'll notice that the keys on

the screen change. For example, pressing Shift and Option changes the K key to an Apple symbol  $(\bullet)$ . This means that you can type an Apple symbol at any time by pressing Shift+Option+K, even if Keyboard Viewer isn't open. (You can also click the key in Keyboard Viewer to type it immediately.)

Note that Keyboard Viewer reflects the available characters in the frontmost app's current font, so a particular key combination may produce different results in a different app or font.

**Using Character Viewer.** What about characters you can't access from the keyboard? From the same Input Menu, choose Show Character Viewer, and you see a window listing any special character your Mac is able to produce, organized by category. Select a category on the left, and you see all the characters available in that category. Double-click a character to "type" it in the frontmost application.

Character Viewer offers a few other useful features. The *Recently Used* list makes it easy to reuse recently typed characters, while the Favorites list includes any character you've designated as a favorite. The details area on the right shows a larger version of the selected character, along with more information about it, similar characters, and variations available in other fonts. (You can right-click any character to copy its detailed information to the clipboard for pasting elsewhere.)

Perhaps most useful is Character Viewer's search field. If you know what you're looking for, but you can't find it, type part of the character's name—such as euro or smil—to show only matching characters. **M** 

## *Creating a longer Passcode*

#### *By Stephanie Farrell*

Are you the type of person who likes to keep a passcode on your iOS device to keep intruders from snooping around? Apple automatically defaults to a "simple passcode," which is a 4-digit number and probably what most of you use. There is actually a way to make a longer passcode if you prefer it to contain letters and numbers, potentially making it a bit more secure.

To do this, simply open up **Settings > General > Passcode Lock > Turn Simple Passcode off** on your iOS device. If your Passcode is currently off, you'll need to switch it on and it will then prompt you to enter a new one. Make whatever passcode you'd like, whether it contains both letters and numbers, only numbers, or only letters. There isn't a required set of characters that that passcode needs to include (i.e. at least one capital letter, one number and one punctuation).

That's it! It's now pretty simple to create a longer, more secure passcode on your iOS device. Make sure you remember that fancy passcode though; if you enter an incorrect passcode too many times, **the device will be disabled.** M

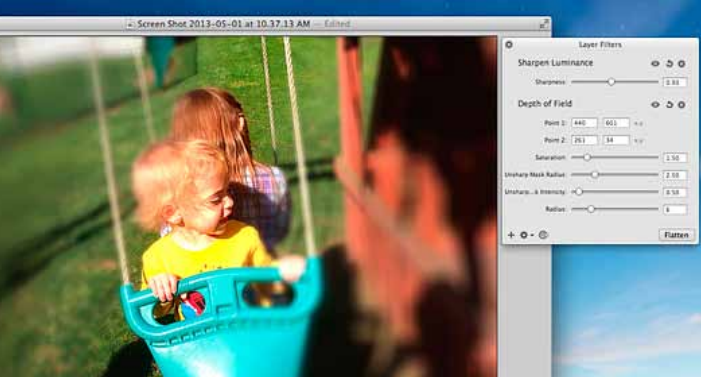

*Review: Acorn 4 adds impressive features and a smart new look by Macworld's Lex Friedman*

I'm no graphic designer or image manipulation pro.

I mean, I know my way around Photoshop well enough to smudge out a birthmark or to create a graphic for a Macworld story, but I'm not a power user. That's why I've long preferred to leave Photoshop sitting silently in my Applications folder, while Flying Meat's Acorn takes up residence in my Dock.

At its traditional price of \$50, Acorn has never aimed to be a Photoshop replacement. Instead, it's a Photoshop alternative. The developer describes the app as an image editor "built for humans," and that description fits. Though Photoshop offers far more features, Acorn is no slouch: It supports layers, masks, alphas, and multistop gradients; it can import and export files in PSD (Photoshop) format; and it's fully optimized for Retina displays, too.

With the release of Acorn 4, the app gains nondestructive filters; faster and smoother drawing tools; new shapes like curves, arrows, and stars; and some 150 other performance improvements and added features. These additions have the interesting, double-faceted effect of making the app both impressively

> more powerful and decidedly simpler for folks like me.

**The basics—** Acorn's interface gets an overhaul in version 4. No longer are the drawing and editing tools coupled in a squat palette with their options, your layers, and everything else. Instead, there's a narrow palette with drawing tools, a separate one with tool options and layers, and, of course, a stand-alone canvas.

Though the previous all-in-one palette was more compact, this new approach in Acorn 4 makes a lot of sense. It's easier to organize, and everything actually shows more than it used to: Where Acorn 3.x showed just one selection tool (upon which you had to tap and hold to choose a different selection shape), the taller tools palette in Acorn 4 shows four different selection options at all times. Quicker access to those options, and to tools like Smudge and Dodge—all without the click-and-hold requirement—saves a lot of time. That's helpful.

Some other new Acorn features also have palettes, including the aforementioned nondestructive filters, which we'll get to in a minute. The result is that you can customize Acorn's layout to your liking, and arrange the various palettes just so.

The new shape tools available  $-$  the arrow, star, and curve tools—all work well, with nice customization options.

**Special effects—** While Acorn 3.x introduced the ability to assign visual effects as Layer Styles, Acorn 4 further simplifies adding such effects to layers with nondestructive filters. When you add effects to a layer, a new Filters nonmodal window appears. You can chain effects together, but continue to tweak their settings and remove all or part of them as desired, even after saving your file.

That essentially means you have infinite undo for your filters. What's more, adjusting filter effects is easier in Acorn 4 than ever before: You can click and drag on the canvas to adjust filters and effects, instead of needing to

adjust the sometimes arcane settings directly. For example, when applying a Depth of Field filter, you can click and drag specific points around the canvas to control where and how that affect is applied. When you want to lock down filter effects, you can flatten them.

Acorn 4 also gains a new, fun shapes generator. You can insert random smatterings of circles, rectangles, or hexagons. Oddly, though, you access the shapes generator only from the Shapes menu, and the generator doesn't behave like a traditional generator filter with the nondestructive editing options those filters have.

**Achieving balance—** Acorn 4 also gains some new options for adjusting your images' levels and curves. When adjusting levels, you can optionally see a live histogram for your image. That levels tool also gains a midtone (gamma) slider. The new curves tool offers serious tonal control over red, green, and blue levels in your image.

Pros will know precisely what to do with those tools. Those like me will muck about with them half-randomly, seeing when our images look better or worse. The tools should work for both sets of users.

**Acorn 4** is on sale for \$30 both at *[Flying](http://www.macworld.com/product/1253047/acorn-4.html)  [Meat's website](http://www.macworld.com/product/1253047/acorn-4.html)* and the Mac App Store for all of May. After that, the app will return to its normal \$50 price. *[A free trial is available, too.](http://flyingmeat.com/acorn/)* **Bottom line—** Acorn 4 makes marked im-

provements to the app's feature set and usability alike. The new filter options and layout are excellent additions along with its powerful editing options and its impressive ease of use. Acorn is a very, very good image editor. m

*The nondestructive filters—along with the ability to adjust those filters right on the canvas—make simple work of using Acorn's effects.*

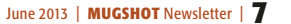

#### **OMUG Meeting Information—**

The Ocala Mac User Group meets on the 2nd Tuesday of the month at:

#### **St. George Anglican Cathedral— Parish Hall**

5646 SE 28th St., Ocala, FL 34480 See www.ocalamug.org for a map

#### **OMUG Board of Directors—**

President– Bobby Adams badams0993@gmail.com • 274.0177

Vice President– Marilyn Kennedy marilynkennedy2@mac.com • 854.1021

Secretary– Nancy Kirby [nkirby1944@embarqmail.com](mailto:nkirby1944@embarqmail.com)

Treasurer– Brian Voge [voge.brian@gmail.com](mailto:voge.brian@gmail.com) • 622-8581

Director– Tom Lee twleeper@embar[qmail.com](mailto:voge.brian@gmail.com) 

Director– Philip Davis

davistech@gmail.com • 369-8432 Director– Burt Stephens

[burtstephens@gmail.com](mailto:burtstephens@gmail.com) • 873-6177

Director– Al Sypher [aes@imageocala.com](mailto:aes@imageocala.com) • 237-9501 Past President– N.C. Sizemore [ncsizemore@gmail.com](mailto:ncsizemore@gmail.com) • 291-8778

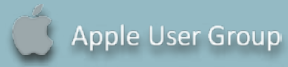

**Users—**

OMUG Tech Support Team volunteers will try to help with your computer and software problems. Please go to [http://ocalamug.org/]( http://ocalamug.org/tech-team.html) [tech-team.html]( http://ocalamug.org/tech-team.html) for a list of help topics and phone/email contacts for the following member volunteers: Bob Adams Philip Davis (email ONLY) Nancy Kirby Dr. Roberto Putzeys Judy Rankin Tim Rankin Brian Voge

#### **OMUG Assignments—**

Fifty-Fifty Raffle– Tom Lee Membership– Nancy Kirby MUGSHOT Newsletter– Al Sypher Program Coordinator– Burt Stephens Refreshments– Della Marteny and Ed Jaworowski Webmaster and Apple Ambassador– Philip Davis

#### **Next Workshop—**

September 21st: 10 AM to 12 PM Topics TBD

#### *Oh... and one last thing: Photo notes— cover photo of sunset*

Tim Rankin has done it again... capturing another spectacular sunset from Weirsdale. Tim describes his technique as a "happy accident." He got the shot sans tripod, accidentially with flash "ON", and his camera on "AUTO" exposure. He was able to get just as dramatic sunset images by this method as by his old way of using a tripod and being very careful of exposure. *This photo was not manipulated.*

*Editor's 2-cents— While Tim was lucky this time, I don't believe he will abandon his "tried and true techniques from the past"anytime soon. The shot worked because Tim's objective was a sunset with dramatic color. His camera's AUTO exposure knew that flash was ON and therefore stopped down the lens yielding a crisp, nicely saturated color image. A bonus was the flash lighting and stopping movement in the foreground's tall grass. Most other subjects would indeed call for a tripod and careful manual exposure or HDR bracketing.*

## Mac Users Helping Mac **Communist Communist Communist Communist Communist Communist Communist Communist Communist Communist Communist Communist Communist Communist Communist Communist Communist Communist Communist Communist**

**Announcements & Introductions:** President Bobby Adams welcomed 24 members and 1 guest. He discussed the need for a membership drive and would welcome suggestions. Marilyn Kennedy has done some great work in getting information published in the Ocala Star Banner, the Citizen, the South Marion Messenger. and Ocala's Good Life Thanks Marilyn for stepping up!

As you all know, our friend Judy Rankin lost her battle with cancer. She will be missed. Tim was able to attend the meeting tonight and we hope to see him often in the future.

**Secretary's Report:** Minutes of the April meeting were approved as published. *Secretary's note: Apparently the WiFi system was not working in all areas of the room, although I was able to sign on to Google from my area. Work needs to be done so that everyone can access WiFi at future meetings.*

**Treasurer's Report:** Brian reported that he is working on setting up our accounts on Checkbook and will have a complete report at the next meeting. Thanks to all who paid their dues at the meeting and a reminder that several people have not filled out new applications. *All members need to fill out this application.* If this is you, please download one from the web site, fill it out and forward to Nancy Kirby.

**Program:** Should you get rid of cable or Dish?— Presenters: Burt Stephens and Bobby Adams

Burt presented some of the advantages and disadvantages of using your computer to watch your favorite television programs as well as a video explaining how to accomplish this. It is not easy! There are several alternatives available and the video is on the web site.

Bobby discussed the history of using the Mac to do this and provided information on the cables you will need and the settings required. This topic may require a workshop when the WiFi is working so that members can follow along on their computers.

**Break:** *We enjoyed refreshment provided and served by Della Marteny.*

**Tech Tips:** Phil Davis demonstrated Activity Monitor, a Utility that allows you to see which programs are using the most space on your computer, and will provide a link to Memory Clean which will enable you to clean out items that are eating up your computer's memory. • He also showed us how to scroll using the spacebar on all browsers and reminded us that Command + will enlarge type and Command - will make it smaller.

#### **Raffle Results:**

• 50/50 \$25.00 – Elaine Smith and Marilyn Kennedy • Snagit for Mac -Brian Voge • Camtasia for Mac– Elizabeth Taylor • Mac Book– N.C. Sizemore • Easy OSX– Gerry Guttman • 2 eBooks– *Snagit for Mac*– NC Sizemore and Tom Lee • *My Pages* book– Gerry Guttman

Meeting adjourned at 9 PM. Thanks to all who helped clean the meeting room and put chairs away.

*Respectfully submitted: Nancy H. Kirby, OMUG Secretary*

#### *Disclaimer—*

The Apple logo is the property of Apple, Inc. All tradenames, trademarks, and registered trademarks used herein are the property of their respective<br>owners or companies. The information presented in this newsletter is for *constitute an endorsement, and is not to be used for commercial purposes.*

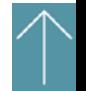